## **Занятие 7. Практическая работа 2**

**Тема:** Структурирование, консолидация данных и построение сводных таблиц

Практическая работа служит для получения практических навыков по изучению следующих тем:

- манипулирование данными, расположенными на разных листах рабочей книги;
- списки и операции со списками (фильтрация, сортировка);
- использование диалоговых окон для изменения информации в списках;
- структура таблицы (создание и удаление);
- консолидация данных, расположенных на разных листах рабочей книги методом использования команды Данные/Консолидация;
- построение сводных таблиц.

**Цель работы:** научиться объединять данные расположенные на разных листах,

формировать структурированные отчеты в табличной форме, осуществлять поиск и фильтрацию данных в таблицах.

## **Основные сведения о списках, структуре рабочего листа, консолидации и сводных таблицах**

*Список -* это упорядоченный набор данных, база данных на рабочем листе. Столбцы списка называются полями, строки – записями. Ведение списка можно осуществлять в диалоговом окне (форме). Над списками можно выполнять такие операции, как фильтрация и сортировка.

В процессе *сортировки* списка переупорядочиваются строки в соответствии с содержимым одного, двух или трех столбцов.

*Фильтрация* – это быстрый способ выделения подмножества данных списка для последующей работы с ним. В результате фильтрации списка на экран выводятся только те строки, которые содержат определенные значения, либо те, которые удовлетворяют некоторому набору условий поиска (критерию).

*Структура таблицы* наиболее полезна для создания итоговых отчетов, в которых не нужно приводить все детали. Один рабочий лист может иметь только одну структуру (горизонтальную, вертикальную или обе). Структура может иметь до восьми уровней вложения.

*Консолидация –* это комбинирование или накопление информации из двух или более рабочих листов в нескольких рабочих книгах. Основным фактором, влияющим на успешность консолидации, является способ размещения информации в рабочих листах. Если эти способы во всех рабочих листах одни и те же, в этом случае задача консолидации становится достаточно простой.

*Сводная таблица -* это динамический итог данных, содержащихся в базе данных. Создается сводная таблица только при помощи специального средства "Мастер сводных таблиц".

## **Выполнение практической работы**

Перед вами стоит задача совместной обработки нескольких таблиц – списков, расположенных на разных листах рабочей книги.

1. Загрузить программу Excel.

2. На листе рабочей книги (Лист1) создать табл. 1 с исходными данными о заказе партий запчастей у некоторой фирмы на год:

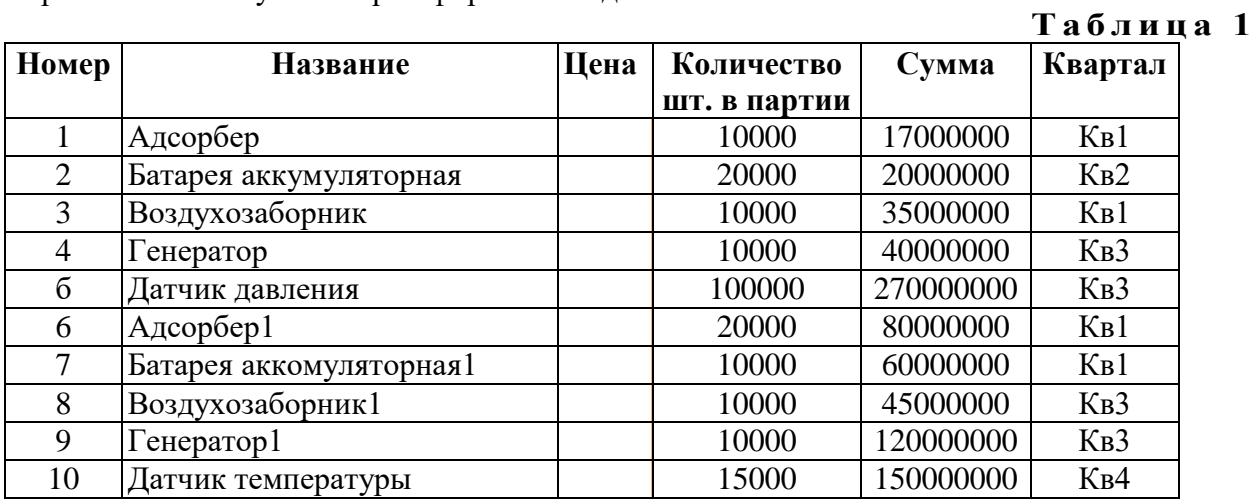

3. Рассчитать цену одного экземпляра по каждому наименованию заказанной продукции путем ввода и последующего копирования формулы.

4. Переименовать "Лист1" в "Заказ". Для этого установить указатель на ярлык "Лист1", нажать правую кнопку мыши, в контекстном меню выбрать команду **Переименовать** и вместо прежнего имени листа **Лист1** ввести новое имя **Заказ**.

5. Получить итоговую сумму по столбцу "Сумма". Для этого установить курсор в ячейку Е12 и нажать кнопку автосуммирования.

6. Создать структуру построенной таблицы для скрытия детальных числовых данных. Для этого установите курсор внутри таблицы и выполните команду **Данные/Группа** и **Структура/Создание структуры.** На экране структуры таблицы щелкните кнопку "-", чтобы скрыть столбцы с числами, а затем кнопку "+" для показа скрытой информации.

7.Удалить структуру, выполнив команду **Данные/Группа и Структура/Удалить структуру.**

8.Добавить к существующиму листу рабочей книги еще 3.

9.Переименовать "Лист2", "Лист3", "Лист4" в "Январь", "Февраль", "Март" (табл. 2, 3, 4), так как они будут содержать информацию о реализации запчастей за первые три месяца года. Ввод данных осуществлять в соответствии с указаниями следующего пункта.

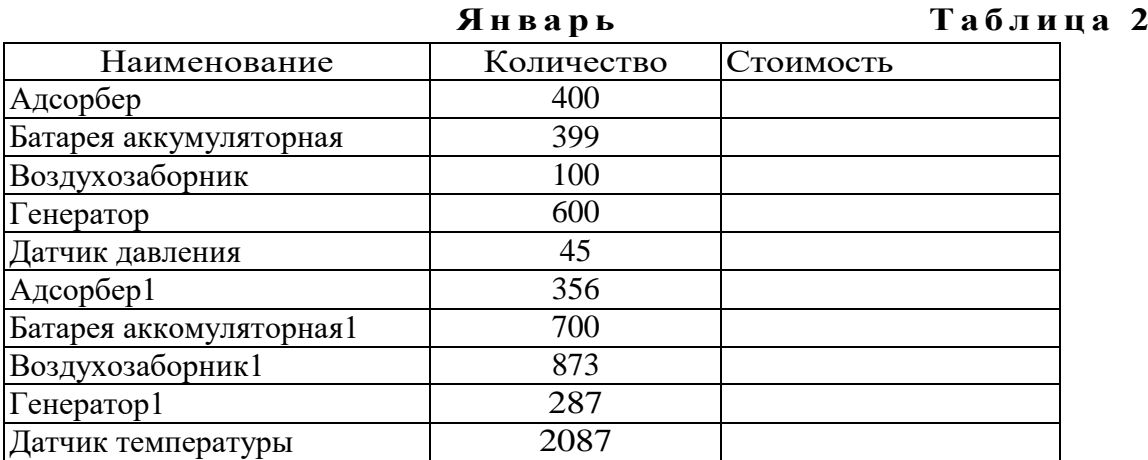

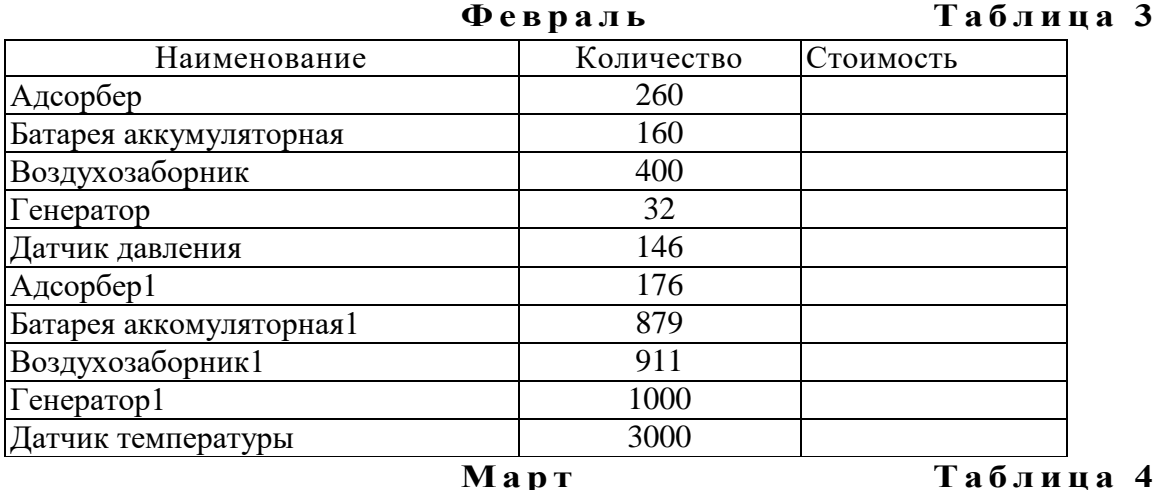

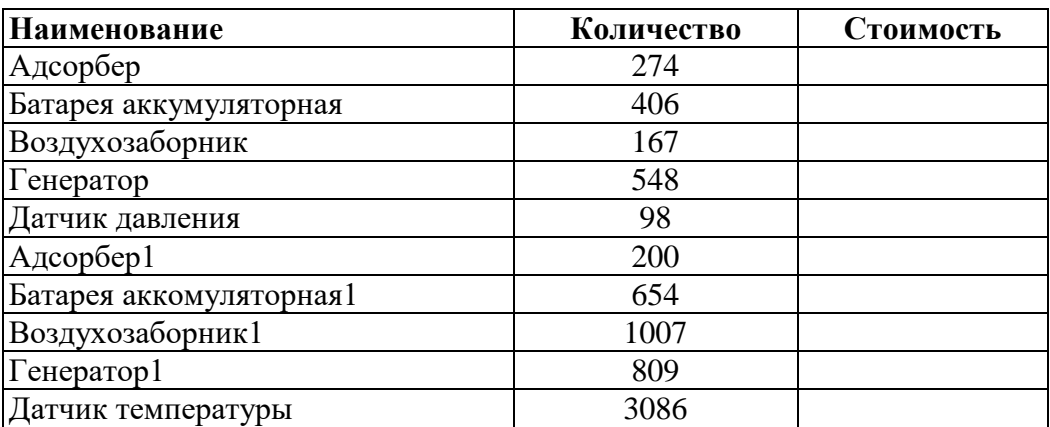

10. Сгруппировать листы "Январь", "Февраль", "Март" для ввода общей для них информации. Группа листов создается щелчком мышью на ярлыке листа при нажатой клавише <CTRL>. Для ввода индивидуальной для каждой таблицы информации листы разгруппировать путем выбора в контекстном меню команды **Разгруппировать листы**.

11. Ввести формулы для подсчета стоимости и итоговых сумм во введенные таблицы.

12. Использовать консолидацию рабочих листов для получения итоговой информации о продаже литературы в целом за квартал (Январь, Февраль, Март). Для этого:

- добавить новый лист, переименовать его в "Квартал";
- выделить ячейку на новом листе "Квартал", начиная с которой будут размещены итоговые данные (например, А1);
- выполнить команду **Данные/ Консолидация**;
- в диалоге "Консолидация" выбрать в списке функций функцию **Сумма**;
- в строку "Ссылка" ввести абсолютную ссылку на консолидируемые данные (например, **Январь!\$А\$2:\$С\$12**) и нажать кнопку "Добавить";
- повторить ввод и добавление данных для ввода всей консолидируемой информации;
- включить флажок "значения левого столбца";
- нажать кнопку "Ok".

13. Построить сводную таблицу, информирующую о сумме проданных деталей по каждому наименованию отдельно. Для этого:

- активизировать рабочий лист "Заказ";
- вызвать мастер сводных таблиц, выполнив команду **Данные/ Сводная таблица**;
- в окне "Мастер сводных таблиц шаг 1 из 4" выбрать источник, откуда будут поступать данные для построения таблицы (первую из предложенных опций: "В списке или в базе данных Microsoft Excel") и щелкнуть по кнопке "Далее>";
- в окне шага 2 ввести область исходных данных для построения сводной таблицы, например, Заказ!\$А\$1:\$F\$11, и щелкнуть по кнопке "Далее>";
- в окне шага 3 для определения внешнего вида сводной таблицы требуется в макете сводной таблицы перетащить поле таблицы "Название" в поле макета "столбец", поле таблицы "Квартал" в поле макета "строка", "Сумма" должна быть расположена в поле "данные", а затем щелкнуть по кнопке "Далее>";
- в окне шага 4 установить переключатель "Новый лист" и нажать кнопку "Готово".

18.Изменить исходные данные (сначала убрать, а затем добавить одну строку в исходную таблицу) и в контекстном меню (щелчком правой клавиши мыши на поле сводной таблицы) выбрать команду **Обновить данные**.

19.Поменять местами строки и столбцы сводной таблицы. Для этого снова запустить Мастер сводных таблиц и в диалоге шага 3 повернуть макет таблицы на 90 градусов: в строках вывести названия изданий, а в столбцах – квартал, после чего завершить диалог.

20.Открыть макет сводной таблицы (3 шаг) и перетащить поле "Название" в область макета "страница", закончить диалог и обратить внимание на изменения в сводной таблице, затем нажать кнопку "Отобразить страницы" панели инструментов "Сводная таблина".